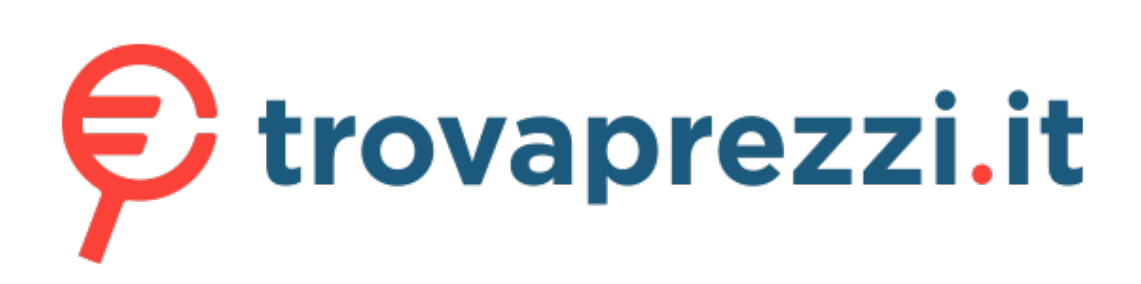

Questo manuale d'istruzione è fornito da trovaprezzi.it. Scopri tutte le offerte per MSI GeForce GTX

1650 D6 VENTUS XS OCV1 4GB o cerca il tuo prodotto tra le migliori offerte di Schede Grafiche

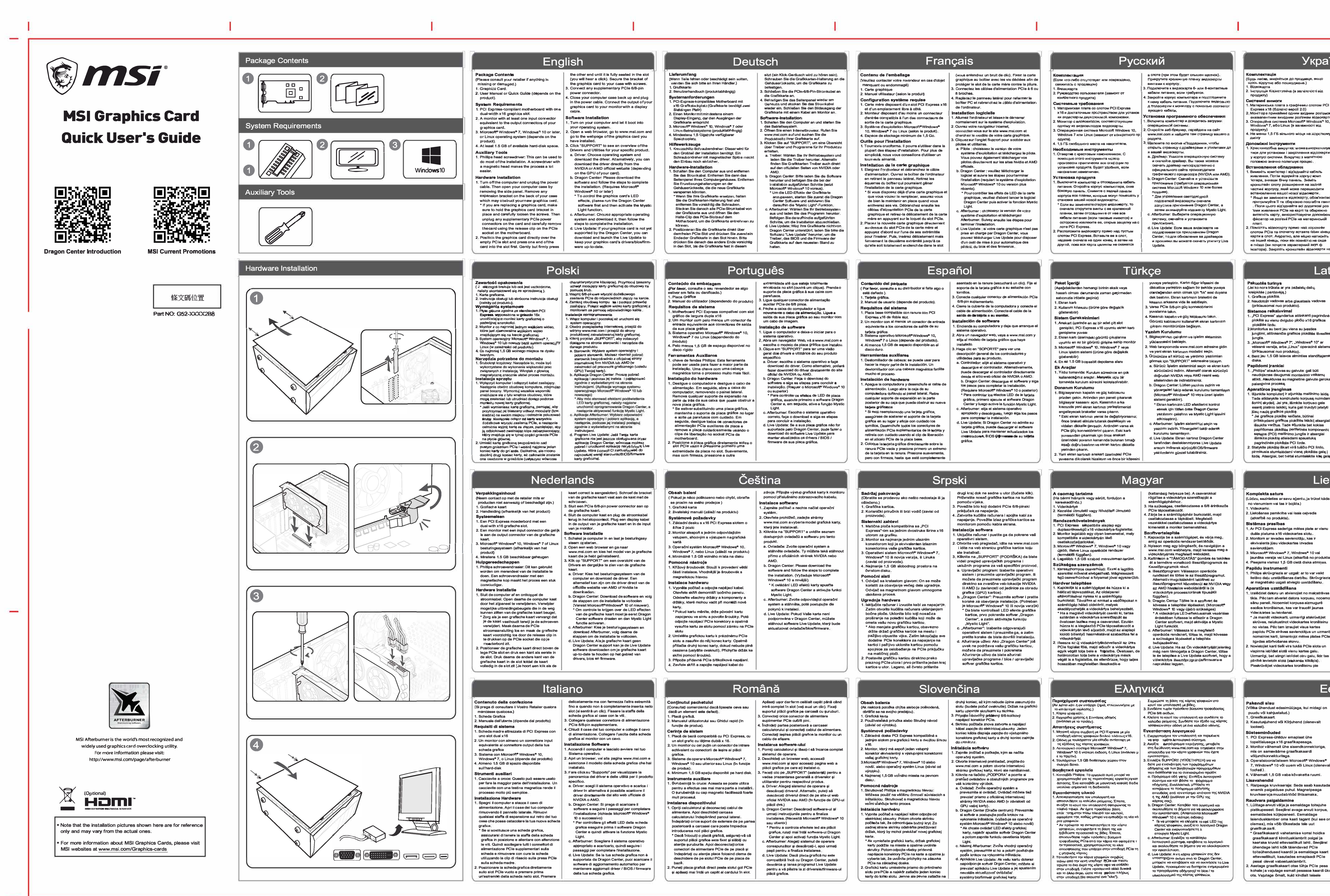

## **Українська**

# **Комплектація**<br>(Будь ласке, зверніться до продавця, якщ<br>щось відсутнє або пошкоджене.)<br>1. Відеокарта<br>2. Інструкція Коржстувача (в загежності ві

- 
- инимания<br>1. Материнська плата з графічним спотом РСІ<br>1. Материнська плата з графічним спотом РСІ<br>2. Монітор з принаймні одним вхідним роз'ємоч монгтора принамингодним вхдним роземам<br>вквівалентним вихідним роз'ємам відеокарті<br>Операційна система Microsoft® Windo⊹s® 10,<br>Windo⊹s® 7, або Linux (в залежності від продукту)<br>4. Не менш 1,5 ГБ вільного місця на жэрстком<br>диску
- Допоміжні інструмен<mark>т</mark>і . Хрестоподібна викрутка: може ви тися для установки і закріплення відеокарти у корпусі системи. В жрутка з магнітною<br>головкою значно полегшує процес
- TURENT DRIVEN STATES CONTRACT CONTRACT CONTRACT CONTRACT CONTRACT CONTRACT CONTRACT CONTRACT CONTRACT CONTRACT CONTRACT CONTRACT CONTRACT CONTRACT CONTRACT CONTRACT CONTRACT CONTRACT CONTRACT CONTRACT CONTRACT CONTRACT CO
- встановленню вашот новог відеожерти.<br>\* Якщо ви замінюєте відеожарту, обов'язково<br>притримуйте її та оберкіжно послабте гвинт.<br>. Після цього від'єднайте есі додаткові роз<br>\* кми живлення РСІе на карті та обережно витягніть карту, використоауючи допомі»<br>фіксатор на роз'ємі РСІе на материнській
- платі.<br>Іомістіть відеокарту прямо над пор*о*жнік слотом PCIe та спочатку еставте один кіне карти в слот. Акуратно, але міцно натиснітна інший кінець, поки еїн повністю не сяде<br>е гніздо (ви почуєте характерний звук ф<br>іксатора). Закріпіть кронштейн аідеокарти н
- корпусі за догіомогою відповідних гвинтів<br>(гвинти не є частиною комплектіції вдеока  $\tau$ [належним опоком живления везжесться<br>
закрийте корпус комп'ютера та підключіть<br>
закрийте корпус комп'ютера та підключіть<br>
забель живлення: Підключіть вихід вашої
- , закриите корпус комптотара та підключіть<br>кабель живлення: Підключіть вихід вашої<br>еідеокарти до монітора за допомогою кабе<br>дисплея **Установка програмного забезпече**<br>1. Увімкніть комп'ютер і зачекайте поки
- т. Увимит в комит котер такчекам те поки<br>2. Відкрийте веб-браузер, зайдіть на сайт<br>2. Відкрийте веб-браузер, зайдіть на сайт<br>— www.msi.com і оберіть модель встановле аїдеокарти.<br>Натисніть «ПІДТРИМКА», щоб побачити огляд драйверів тв утиліт для вашого.<br>Огляд драйверів тв утиліт для вашого
- отляд драмверів тв утилт для вашого<br>a. Драмвер: моберть операция, систему і<br>a. драмвер: моберть операйну систему<br>sasaнтажити драйвер Безпосередньо з<br>organ constry MVIDIA або AMD.<br>b. Dragon Center: Завантажите програмне<br>за
- aabeane-teннin та виконами пружи для работи<br>завершення встановлення (для роботи<br>необхідна операційна система Microsofte<br>"Шоб жерувати підсвіткою відеокарти,<br>спочатку запустів, програмне<br>абсалечення Dragon Center, а потім<br>
- установку<br>Live Update: Якщо ваше відескарта не
- підтримує Dregon Center, ви можете<br>завантажити програмна забезпачення<br>Update, щоб оновлювати драйвери<br>комплектуючих MSI

## Latviski

- **Pakuotės turinys**<br>(Jei ko nors trūksta ar yra pažeistų dalių
- 2. Naudotojo vadovas arba glau<br>(priklausomai nuo produkto).
- (priklausomai nuo produkto).<br>Sistemos reikalavimai<br>1.,PCI Express" standartus atitinkanti pagrindinė<br>plokštės u vienu dvigubo pločio x16 grafikos<br>plokštės lizdu.<br>2.Monitorius su bent jau viena su įvesties<br>jungtini, atitin
	-
- Funglis.<br>
3. "Microsoft" Windows<sup>9</sup> 7", "Windows" <sup>10</sup> ar<br>
... Windows<sup>9</sup> 7", "Windows" 7", "Precione sistema<br>
(priklausomai nuo produkto).<br>
4. Bent jau 1,5 GB laisvos atminities standžiajame<br>
diska.
- wana.<br>Papildomi įrankiai<br>1. "Philips" atsuktuvas su galvute: gali būti<br>naudojamas daugumai montavimo veiksmų<br>atlikti. Alsuktuvas su magnetine galvute gerokai<br>palengvina procesą.
- paengvima procesų<br>Aparatūros jirengimas<br>1. išjunkite kompiuterį ir atjunkite maitinimo laidą.<br>Tada atidanykite kompiuterio korpusą nuimdam<br>soninį akydeį, Jei yra ,išimkite korpuso gale<br>iesantį platinio laikikį, kuris gali
- prilaikydami grafikos plokštės laikil<br>išsukite varžtus. Tada atjunkite bet
- mapildomas plokātes periferinės komponent<br>sągajos (PCI) matitimo jungtis ir stasrgiai<br>išmikitė plokāte atleisdami spaustukę<br>parindinės plokātes PCI lizde.<br>2. Statykitė plokāte iškart virš tuščio PCI lizde.<br>Statykitė plokāt
- nlausia stumtelėdarni vieną plokštės galą<br>ą. Atsargiai, bet tvirtai stumtelėkite kila da
- kol jis bus visiškai įstetytas į lizdą (išgirsite<br>spragtelėjimą). Prie korpuso varžtais<br>pritvirtinkite grafikos plokštės laikiklį.<br>9. Prijunkite esamas PCI 6/6 kaiščių maitinimo
- iungtis.<br>A. ėl uždarykte kompiuterio korpusą ir prijunkite<br>maitinimo laidą. Prie savo monitoriaus ekrano<br>laidu prijunkite grafikos plokštės išvesties jungti Programinės įrangos diegimas<br>1. ljunkite kompiuterį ir leiskite iš paleisti
- .<br>Atidarykite žiniatinklio naršykię, eikite į www.msi.com, o tada eikite į savo įstatytos
- grafikos plokštės puslap s annes prenada. passap.<br>I. Norėdami peržiūrėti iūsu konkretaus produ tvarkykles ir pagalbines prie spustelėkite .SUPPORT" (Palaikymas).
- spustelekte, SUPPORT (Palakymas).<br>
a. Tvarkyklė: Pasirinkite operacinę sistemą ir<br>
atsisiųskile tvarkyklę. Taip pat tvarkyklę galit<br>
atsisiųskile tvarkyklę. Taip pat tvarkyklę galit<br>
svetainės (priklausomai nuo jūsų kortel
- ), "Dragon Center": Norėdami izlegtį, atomas ir stadovaukitė<br>pateisliaiskie programinę įrangą ir vadovaukitė<br>pateiktais žnganiais. (Reikia "Microsoft"<br>Vindows" 10° arba vėlesnės versijos)<br>"Norėdami valdyti grafikos plokštė
- 
- nurodytais (diegimo žinganiais.<br>
1. Live Update", dei jūsų grafikos plokšti<br>
1. Dragon Center" nepalaiko, kad jūsų<br>
tvarkykės / bazinė lyseltas ir išvasties<br>
sistema / programinė-aparatinė įranga<br>
naujausios vereijos, gali "Live Update

# Lietuviu

**Eesti** 

- .<br>Pievienojiet papildu PCIe 6/8 spraudņu strāva: savienotāju<br>. Aizveriet datora korpusu un iespraudiet str<mark>āv</mark>as kabeli. Savienojiet videokartes izvadi ar monitoru izmantojot displeja kabeli
- >rogrammatūras instalēšana . leslēdziet datoru un gaidiet, līdz tas sāknēs
- .<br>Atveriet tīmekļa pārlükprogrammu, dodieties u<br>www.msi.com un pārejiet uz jūsu uzstādītās videokartes tīmekļa lapu. . Noklikšķiniet uz "ATBALSTS", lai skatītu
- draiveru un utilitu pärskatu par jüsu produktu a. Draiveris: izvēlieties operētājsistēmu un **dëllet draiveru. Val an leiupiel** raiveru, izmantojot NVIDIA vai AMD oficiālo tīmekļa vietni (atkarībā no jūsu kartes GPU)
- . Dragon Center: lüdzu, lejupielādējiet progremmatüru un izpildiet norădītās larbības, lai pabeigtu instalāciju lepiecistiama operētājsistēma Mr.<br>Windows<sup>®</sup> 10 vai jaunāka versija)
- \* Lai pārraudzītu videokartes LED efektus lūdzu, vispirms palaidiet Dragon Center programmatūru un pēc tam aktivizējie Francische Christian und der postalitätskieher<br>Afterburner: Izvēlieties piemērotu<br>Operētājsistāmu un lejupielādējiet to, tad
- izpildiet darbības, lai pabeigtu instalāciju d. Live Update: ja jūsu videokarti vēl neatbalst Dragon Center, varat lejupielådēt un palaist Live Update, lai regulāri aktualizētu savu
- 

# <sup>9</sup>akendi sisu

- (Võtka ühendust edasimüüjaga, kui midagi on puudu või kahjustatud.) .<br>Kasutusiuhend või Kliriuhend (oleneval
	-
- Süsteeminõuded 1. PCI Express-ühilduv emaplaat ühe
- topeltlaiusega x16 graafikapesa<br>Monitor vähemalt ühe sisendkor . mis on sameväärne graafikakaardi
- 3. Operatsioonisüsteem Microsoft® Windows®<br>7, Windows® 10 või uuem või Linux (oleneva<br>1. Windows® 10 või uuem või Linux (oleneva
- 4. Vähemalt 1,5 GB vaba kõvaketta ruumi.
- .<br>Ristpeaga kruvikseraja: Seda saab kasu enamik paigalduse puhul. Magnetpeaga kruvikaeraja muudabtööd lihtsamaks.
- Raudvara palgaldamine . Lülitage arvuti välja ja eemaldage toitejuh
- pistikupesest. Seejärel avage arvuti korpus eemaldades küljepaneeli. Eemaldage laiendusklamber oma kasti tagant (kui see o olemas), mis võib tõkestada teie uut
- graafikakaarti.<br>\* Graafikakaardi vahetamise konral hoidke " Graatikakaardi kinnitusklambrit palgal ja<br>graafikakaardi kinnitusklambrit palgal ja<br>kaerake kruvid ettevaatiikult lahti. Seejä<br>" ühendage lahti kõik täiendavad PCIe toiteühendused kaardil ja eemaldage ka<br>ettevaatlikult, kasutades emaplaadi PCI
- pesal olevat vabastusklambrit . Asetage graafikakaart otse tühja PCIe pes kohale ja vajutage esmalt pesasse keardi ots. Vajutage õrnalt, kuid kindlalt teisek
- otsale, kuni see on täielikult pesa sees (kostab klöpsatus), Kinnitage graafikakaard klamber kruvidega oma kasti külge. Ühendage täiendav PCIe 6/8-viiguline
- Sulgege arvutikast ja pistke toiteiuhe pistikupessa. Ühendage graafikakaardi<br>väljundpistik oma monitoriga kuvakaab
- Tarkvara palgaldus .<br>Lülitage arvuti sisse ja laske
- 
- veebisaidilewww.msi.com ja seejärel teie paigaldatud graafikakaardi veebilehele.<br>⊾Kiōpsake "SUPPORT" (TUGI), et vaadata teie toote jaoks saadaolevaid draivereid ja utiliite a. Draiver: valige operatsioonisüsteem ja laadige draiver alla. Alternatiivselt saate<br>draiveri alla laadida otse NViDIA või AMD
- ametlikult veebisaidilt (olenevalt teie kaardi amellikult veebisaigit (uisinevun toisinevul kohta (SPU-st)<br>
3. Dragon Center: laadige tarkvara alla ja längige installinise lõpulevilmise<br>
toiminguid (Vajallikoperatsioonisüstee<br>
Microsoft® Windows® 10 või tuuem)<br>
"The th
- \* Graafikakaardi LED-tulede efektide juhtimiseks käivitage esmalt Dragor .<br>Center tarkvara ja seejärel aktiveerige funktsioon Mystic Light.
- Afterburner: Vallge operatsloonstisteen<br>laadige alla, seejärel järgige installimise lõpuleviimise toiminguid<br>d. Live Update: Kui Dragon Center ei toeta<br>vaal teie graafikakaarti, võite alla laadida ja kälvitada rakenduse Live Update, et tele graafikakaardi draiverid/bios/püsivara

pidevalt värskendataks.

- 
- 

 $\overline{\phantom{m}}$ 

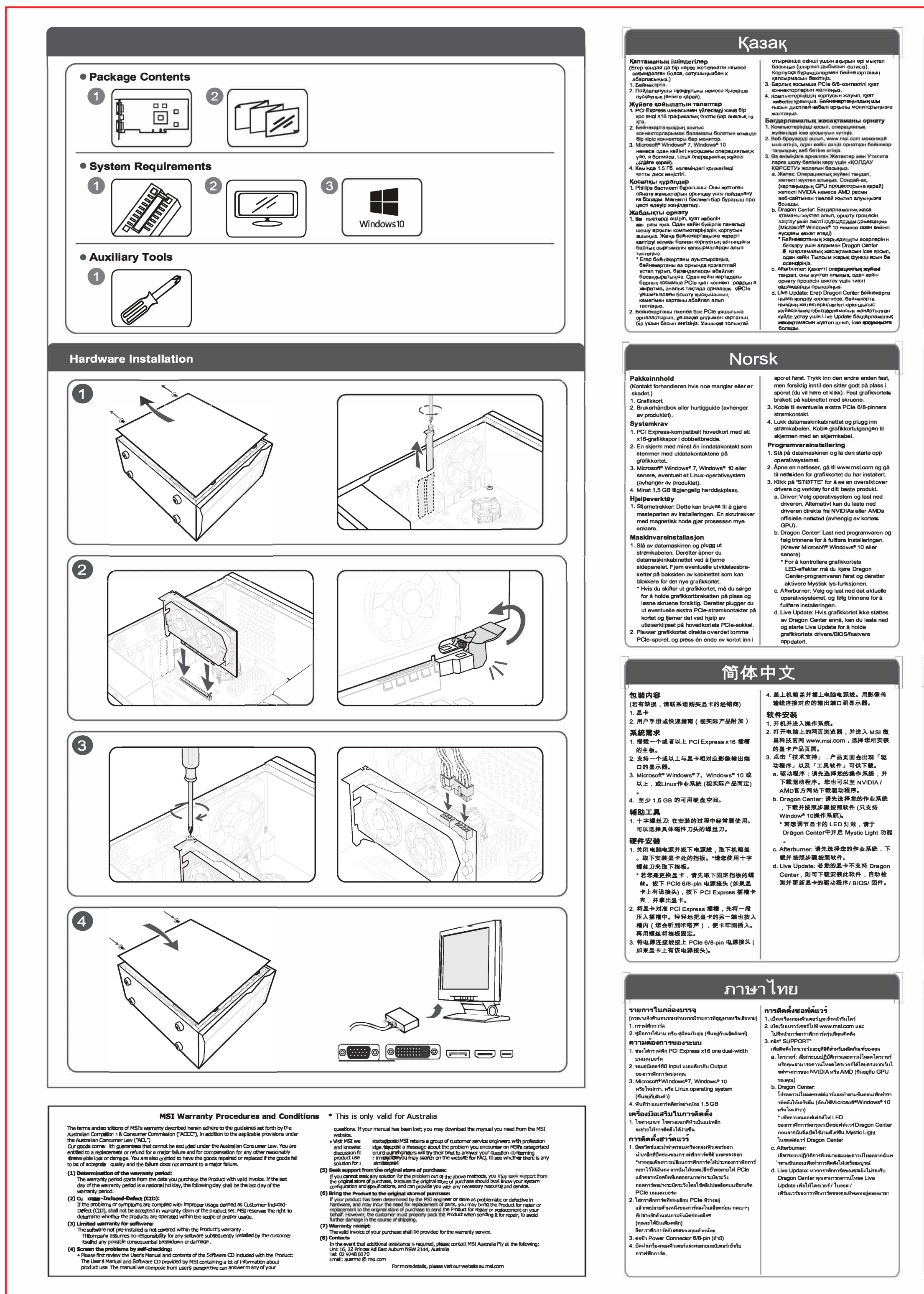

### Svenska

- Förpackningen Innehåller (Vänligen kontakta återförda)<br>saknas eller är skadat)<br>1. Grafikkort
- .<br>Användarmanual eller snabbguide (beror på vilken produkt).
- Systemkrav Justinia av Startenburg<br>- PCI Express-kompatibelt<br>- dubbel bredd x16 grafik plats
- 2. En monitor med en ingång som passar till ditt grafikkorts utgångar Microsoft<sup>®</sup> Windows<sup>®</sup> 7, Windows<sup>®</sup> 10 eller sanare, eller Linux operativsystem (beror på
- Minst 1.5 GB hårddisksutrymme nvändbara verktyg
- . Stjärnskruvmejsel: Kan användas till det<br>mesta av installationen. En skruvmejsel med magnethuvud kommer göra processer myckat enklare.
- **nstallation av hårdvara**<br>I S<sup>tä</sup>ng av datorn och koppla ur ströml Öppna sedan datoms chassi genom att ta bort sidopanelen. Ta bort eventuella xpansionsfästen på baksidan av ditt chassi för att göra plats för ditt nya grafikkort.
- för att göra plats för ditt nya grafikkort.<br>
\* Om du byter ut ett grafikkort, se då till att du<br>
hålier grafikkortsfästet på plats medan du<br>
försiktigt skruvar loss skruvarna. Koppla ur<br>
titihörande PCIe strömkonortitist(i
- platsen och tryck sedan ned en av sidorna på plats först. Tryck sedan ned den andra sidar<br>försiktigt tills det sitter på plats. (Ett klickljud

# Slovenščina

- Vsebina paketa (Posvetujte se s prodajalcem, če karkoli manjka ali je poškodovano.) .<br>2. Uporabniški priročnik ali Hitri vodič (odvisno
- Sistemske zahteve .<br>Matična plošča, združljiva s PCI Express, a
- eno grafično režo x 16 dvojne širine. .<br>Monitor z vsej enim vhodnim priključkom, ki
- chomology and the property of the property of the property of the property of the property of the property of the control of the property of the property of the property of the property of the property of the property of t
- sistem Linux (odvisno od izdelka). 1. Najmanj 1,5 GB prostora na trdem disku,
- **Pomožna orodja**<br>I. Izvijač Phillips: Uporabite ga lahko za večino napeljave. Izvijač z magnetno glavo zelo<br>olajša celoten postopek.
- amestitev strojne opreme : Izklopite računalnik in odklopite napajalr kabel, Nato odprite ohišje računalnika, tak la odstranite stransko ploščo. Odstranit
- vse razširitvene nosilce v zadnjem delu ohišja, ki lahko ovirajo vašo novo grafičn
- kartico.<br>\* Če zamenjujete grafično kartico, se<br>kartice na mestu in previdno odvijte vijak<br>kartice na mestu in previdno odvijte vijak<br>Nato odklopite vse napajalne priključke<br>CLe na kartici in posliko odchonit PCIe na kartici in pazljivo odstranite
- kartico ob uporabi sprostitvene sponka na vtičnici PCIe na matični plošči . Položite grafično kartico neposredno nad prazno PCIe režo in io potisnite v režo
- najprej na enl strani. Nežno, vendar moč 한국어 패키지 내용물 ... . . . . . . .<br>( 누락되거나 손상된 것이 있으면 판매자에게<br>문의하십시오.)
- 1. 그래픽카드<br>2. 사용설명서 또는 퀵가이드 (제품에 따라 다름) 시스템 요구사항
- . .— ; ; . . . \_<br>, PCI-Express x16 그래픽카드 슬롯을 지원하고 ㅣ 2. 습롯 크기의 그래픽카드가 장착 가능한<br>메이보드
- 입력 포트가 있는 모니터<br>}. Microsoft® Windows® 7, Windows® 10 이상 또는 Linux 운영 체제 (제품에 따라 다름)
- . 최소 1.5GB의 사용 가능한 하드디스크 공간 보조 도군 === ㅗ -<br>: 십자 드라이버 : 십자 드라이버는 대부분의

조립 작업에 사용할 수 있습니다. 또한 조립을 훨씬 원활하게 도와줍니다. 하드웨어 섭치

- #르눼어 실시<br>- 컴퓨터를 끄고 전원 케이블을 뽑아주십시오.<br>- 그런 다음 케이스의 측면을 열어 케이스를 여십시오. 새 그래픽카드를 장착할 수 있게 케이스 뒷면의 확장 브래킷을 제거하십시오 \* 그래픽카드를 교체할 경우 그래픽카드
- 그대기 드클 교재를 응구 그대구가<br>조심스럽게 푸십시오. 그 후 장착된<br>고래픽카드의 보조 PCIe 보조 전원을<br>근래픽카드의 보조 PCIe 소켓에 있는 분리<br>분리하고 메인보드의 PCIe 소켓에 있는 분리
- 클립을 사용하여 조심스럽게 그래픽카드를 분 리하십시오. .<br>. 그래픽카드를 빈 PCIe 습롯 위에 놓고 .. 그래픽카드를 핀 PCIS 글곳 귀에 좋고<br>그래픽카드의 한쪽 끝을 먼저 습롯에 눌러<br>넣으십시오. 슬롯에 완전히 장착될 때까지
- 천천히, 단단하게 다른 쪽 끝을 누르십시오 (정상 장착 시 '딸깍' 소리가 납니다).

# **Tieng Viet**

**Bên trong sản phẩm**<br>( Vullòng tham khảo ý kiến nhà bán lẻ của bạn nếu có bất cứ điều gì bị thiếu sót hoặc thiệt

- …ա…<br>; Card đồ họa 2. Hướng dẫn sử dụng (tùy theo sản phẩm
- Yêu cầu hệ thống Bo mạch chủ hỗ trợ khe cắm card đồ họa PCI
- Express x16.<br>. Một màn hình có ít nhất một đầu nối vào tương đương với đầu nối ra của card đồ họa
- . Hệ điều hành Microsoft® Windows® 10. .<br>Vindows® 7, hoặc Linux (tùy theo sản phẩm 3. Nhấp vào "SUPPORT" để xem tổng quan về

. It nhất 1,5 GB dung lượng ổ đĩa lữu trữ khả Dụng cụ phụ trợ

Tua vit dầu Phillips: Dung cu này có thể được sử dụng để thựchiện hầu hết các quả trình<br>lắp đặt. Một tuổc nơ vít với đầu từ làm cho quả trình lắp đặt dễ dàng hơn.

Cài đặt phần cứng Tất mày tính và rút dây nguồn. Sau đỏ mở nấp vỏ máy tính của ban bằng cách tháo tấm cạnh bên. Loại bỏ mọi khung mở rộng ở mặt

sau võ mày củe bạn, thứ có thể cản trở card<br>đồ họa mới của bạn.<br>\* Nếu bạn đang thay thế một card đồ họa, häy đảm bảo giữ khung card đồ họa tại chỗ<br>và cẩn thân nới lỏng các ố cvít. Sau đó thảo bất kỳ đầu nối nguồn PCIe bổ sung nào t card và cẩn thận thảo card bằng cảch tháo phần ghim trên khe PCle của bo mạch chủ.

. Đặt card đồ họa trực tiếp lên khe PCIe trống và nhấn một đầu của card vào khe trước. Nhẹ

### hörs) Skruva sedan fast grafikkortets fäste i .<br>chassit med skruva 3. Koppla in kompletterande PCIe 6/8-pin stromkomakt.<br>4. Stäng igen ditt chassi och koppla in<br>strömkabeln. Koppla in din monitor til<br>grafikkortet med en bildkabel.

**nstallation av mjukvara**<br>I. Starta datorn och låt den komma in i perativsystemet<mark>.</mark><br>Ippna en webbläsare, gå till www.msl.com och gå till webbsidan för ditt grafikkort du ha

- instellerat.<br>Klicka på "SUPPORT" för att se en översik av drivrutiner och verktyg för din specifik produkt .<br>a. Drivrutin: Välj ope rativsystem och ladda ner drivrutinen. Altemativt så kan du ladda
- ner driwyddinensa direididtân NVND/A eller AMDs officiella hemsidor (beror på vilke GPU ditt kort har).
- GPU ditt kort har).<br>Dragon Center: Vänligen ladda ner<br>mjukvaran och följ stegen för att slutföra<br>Installationen. (Krävs Microsoft® Windows®<br>10 eller senare)<br>\* För att styre över grafikkortets LED<br>\* För att styre över graf effekter, starta Dragon Center
- programmet och aktivera sedan Mystic<br>Light funktionen. c. Afterburner: Välj vilket operativsystem ladda ner programmet och följ stegen fö<br>att slutföra installationen.
- Live Update: Om ditt grafikkort inte finns<br>tillgängligt i Dragon Center än så kan du ladda ner och starta Live Update för att se<br>till så att ditt grafikkort alltid har de senaste :rivrutinerna/bios/firmware

pritisne drugi konec, dokler ni popolnom

vstavljen v režo (zaslišali boste klik). Pritrdite<br>nosilec grafične kartice na ohišje z vijaki.

3. Priključite vse dodatne 6/8-pinske napajalne

4. Zaprite ohišje računalnika in priključite

napajalni kabel. Povežite izhod grafičr

Vklopite računalnik in dovolite namestitev

Coupine spentar brakanink, pouter na<br>
grafične kartice, ki ste jo namestili.<br>
Kliknite "SUPPORT", da si ogledate<br>
gonilnike in pripomočke za vaš izdelek.

a. Gonilnik: Izbarite operacijski sistem ir

prenesite gonilnik. Druga možnost je, da

spletne strani NVIDIA ali AMD (odvisno or<br>GPU kartice).

GPU kartice),<br>
CRPU kartice),<br>
Dragon Center: Prenesite programsko<br>
opremo in sledite navodilom za dokončan<br>
namstitive, (Zahteva Microsoft® Windows<br>
10 ali novejši)<br>
\* Za nadzor učinkov LED grafične kartice

, najprej zaženite programsko opremo

Afterburner: Izberite ustrezen operaciis

Dragon Center in potem aktivirajte

sistem in ga prenesite, nato pa sledite

navodilom za dokončanje namestive.<br>Posodobitev v živo: Če Dragon Center i<br>Posodobitev v živo: Če Dragon Center i<br>ne podpira vaše grafične kartice, lahko

grafične kartice posodobljeni.

그래픽카드의 브래킷을 나사로 케이스에

연결하십시오. 디스플레이 케이블을 사용하여<br>그래픽카드와 모니터에 연결하십시오.

.<br>1. 펌퓨터를 켜고 운영 체제로 부팅하십시오.

3. "SUPPORT(지원)"를 클릭하여 특정 제품의

드라이버 및 유틸리티를 다운 받을 수

요 드라이버 : 운영 체제를 선택하고<br>- 드라이버를 다운로드하십시오. 또는<br>- 드라이버를 다운로드하십시오. 또는

NVIDIA 또는 AMD 공식 웹 사이트 (

드라이버를 다운로드 할 수 있습니다.

.<br>그래픽카드 이 GPU 에 따라 다름) 에서 직접

. 드래곤 센터 : 소프트웨어를 다운로드하고

. 드데는 엔터 : 조프트웨어를 다운도로하고<br>단계를 따라 설치를 완료하십시오<br>(Microsoft® Windows® 10 이상 필요).<br>\* 그래픽카드의 LED 효과를 제어하려면

드래곤 센터 소프트웨어를 먼저 실행한

- 그대도 그리고 고고드 마이클 드사 들어<br>- 다음 미스틱 라이트 기능을<br>- 활성화하십시오.<br>c. 애프터버너 : 적절한 운영 체제를 선택하고<br>- 예프터버너 : 적절한 운영 체제를 선택하고

다운로드 한 다음, 단계에 따라 설치를<br>완료하십시오.

.<br>d. 라이브 업데이트 : 그래픽카드가 아<sup>즈</sup>

실행하여 그래픽카드의 '드라이비

수 있습니다

드래곤 센터에서 지원되지 않는 경우<br>라이브 업데이트를 다운로드 한 후

바이오스 / 펌웨어' 를 최신 상태로 유지할

nhàng nhưng nhấn mạnh vào đầu kia cho đến

nghe thấy tiếng click). Cổ định giả đỡ của car

khi nó được đặt hoàn toàn vào khe (bạn sẽ

Kết nối bất kỳ đầu nối nguồn bổ sung PCle

Kết nối đầu ra của card đồ họa với mản hình

Bật máy tính của bạn và để nó khởi động hệ

điều hành.<br>. Mở trình duyệt web, truy cập www.msl.com vi

Trình điều khiển và Tiên ích cho sản phẩm cu

a.<br>Trình điều khiển: Chọn hệ điều hành và tải

t mini uieu sinent. Crich ng gia ra, bạn có thể<br>tải xuống trình điều khiển trực tiếp từ trang<br>web chính thức của NVIDIA hoặc AMD.

mềm và làm theo các bước để hoàn tất cả

ien)<br>\* Để điều khiến hiệu ứng đèn LED của card

đồ họa, vui lỏng chạy phần mềm Drago<br>Center tn*ư*ớc rồi kích hoạt chức năng

Mystic Light.<br>c. Afterbumer: Chọn hệ điều hành phù hợp và

tài xuống, sau đó làm theo các bước để<br>hoàn tất cài đặt.

l. Live Update: Nếu card đồ họa của bạn

không được Dragon Center hô trợ, bạn có<br>thể tải xuống phần mềm Live Update để

cập nhật trình điều khiển / bios / firmware<br>của card đồ họa của bạn

đặt. (Yêu cầu Microsoft® Windows® 10 tr

. Dragon Center: Vul lòng tải xuống phầi

chọn mẫu card đồ họa mà ban vừa lắp đặt.

đồ hoa vào vò máy tính bằng ố

của ban bằng dây cáp màn hình.

Cài đặt phần mềm

thể của hạn.

. 그래픽카드에 PCIe 6/8 핀 보조 전원을<br>- 연결하십시오.

.<br>- 컴퓨터 케이스를 닫고 전원 케이블을

고정하십시오.

<u>.</u><br>│ 소프트웨어 섧치

이동하십시오.

있습니다.

prenesete in zaženete posodobitev v živo,<br>da bodo gonilniki/bios/firmware vaše

funkcijo Mystic Light.

prenesete gonilnik neposredno z urad

kartice in monitor s kablom zaslona.

Namestitev programske oprame

Odorite solatni brskalnik, pojdite na

priključke PCle

# Suomi

# **Pakkauksen sisältö**<br>(Ota yhteyttä jälleenmyyjä

- akkaukseste puuttuu tuotteita tai osat ova iallisia) . Näytönohjain 2. Käyttöohje tai pikaopas (riippuen tuotte
- telmävaatimukset 1. PCI Express -yhteensopiva emolevy, jossa
- on vähintään yksi tuplaleveä x16 nävtönohjaimen paikka. Näyttö, jossa vähintään yksi näytönohj
- 2. Nayto, jossa vannikaan yksi haytononjan<br>Illtilmen kanssa yhteensopiva tuloliitin<br>3. Microsoft® Windows® 7, Windows® 10 tai uudempi, tai vaihtoehtoisssti Linux järjestelmä (riippuu tuotteesta)
- 4. Vähintään 1.5 GB tilaa kovalevyllä älineet **puvaiineet**<br>. Ri**stipäi**nen ruuvimeisseli. Magneettine ruuvimeiaseli helpottaa asennusta.

Zahtjevi sustava

rine x16.

Pomoćni alati

バッケージ内容

システム要件

にお問い合わせください)

品によって異なります)

-<br>タを1つ以上備えたモニタ。

4.1.5 GB 以上のストレージ容量。

ハードウェアのインストール

↓PCの電源を切り、電源ケーブルを抜いてくださ<br>「い。次に、PCケースのサイドパネルを外す/開

設置する際に干渉してしまう場合はケース背面

にある拡張プラケットをすべて取り外します。

\* グラフィックスカードを交換する場合は、

。<br>〈べださい。新しいグラフィックスカードを

ノンノ・・ノベン トロズム ●●■日本、<br>グラフィックスカードブラケットを所定の位置

ンフフィックスカートフラッシャを所定の配置<br>に固定し、ネジを慎重に緩めます。次に、カー<br>ドのPCIe補助電源コネクタをすべて取り外し

マザーボードのPCIeソケットのリリースク

リップを外し慎重にカードを取り外します。

グラフィックスカードをPCIeスロットの言トに

ニュ・・・・。<br>込みます。次に、もう一方の端がスロットに完<br>全にはまるまで静かに、しっかりと押し込みま

グラフィックスカード

ovegrafičke kartice.

- **Näytönohjaimen asennus**<br>1. Sammuta tietokone ja irrota virtalähde Avaa sitten tietokoneen kotelo poistamal<br>sivupaneeli. Irrota mahdolliset laajennusaikat , jotka saattavat vahingoittaa
- paikat, jotka saattavat vahingottaa<br>näytönohja maa keskinnohja maa vahingottaa<br>"Jos vaihdat näytönohjaimen nvarmaatta, en<br>pidät grafiikkakortin kiinnikettä paikalallaan.<br>"PCIe-liitännät kortista ja poista kortii<br>"PCIe-liit varovasti emolevyn PCIe-liitännän vapautusklipin avulla.<br>Aseta näytönohjain suoraan tyhjän

PCIe-korttipaikan päälie ja palna ensin ke<br>toinen pää korttipaikkaan. Paina toinen p varovasti, mutta lujasti, kunnes se on täys paikallaan (kuulet napsahduksen). Kiinnitä näytönohjaimen kiinnike koteloon ruuveilla

s jednim utorom za grafičku karticu dvostruka

odgovara izlaznim priključcima vaše grafičke<br>kartice

Windows<sup>®</sup> 10 iii noviii, ili operativni sustav Linux

(ovisno o proizvodu).<br>4. Najmanje 1,5 GB slobodnog prostora na disku.

i Odvljačs križnom alavom: Ovaj je alat dovolja

za većinu postupaka ugradnje. Odvijač s<br>za većinu postupaka ugradnje. Odvijač s<br>magnetskom glavom dodatno olakšava proi

**Ugradnja hardvera**<br>1. Isključite računalo i odspojite naponska kabel

i skujucis i radinanti ruspojnis radinala skidanjem<br>bočne stranice. Uklonite sve držače na stražnjo<br>bočne stranice. Uklonite sve držače na stražnjo<br>strani kućišta koji bi mogli smetati postavljanju

\* Ako zamjenjujete grafičku karticu, oprezno

pridržavajte držač grafičke kartice i pažljivo

stpustite vijke. Potom isključite sve dodati

vačicu na PCle utoru na matičnoj ploči,<br>vačicu na PCle utoru na matičnoj ploči,

nažljivo izvadite karticu,<br>Postavite grafičku karticu,<br>Postavite grafičku karticu izravno iznad prazn<br>PCIe utora i prvo pritisnite jedan kraj kartice u<br>Utor. Nježno, ali čvrsto pritisnite drugi kraj

artice sve dok ona potpuno ne sjedn

PCle naponske priključke s kartice i, otpu

3. Operativni sustav Microsoft<sup>e</sup> Windows<sup>®</sup> 7,

### Hrvatski

- (čut ćete klik). Vijcima pričvrstite držač grafička Sadržaj pakiranja (Ako neki djelovi nedostaju ili su oštećeni, obratite<br>se svom prodavaču.)<br>1. Grafička kartica. kartice na vaše kućište.<br>3. Spojite sve dodatne PCIe 6/8-pinske naponsk priključke. - La Grunda Ramoda.<br>2. Korisnički priručnik ili Kratki vodič (ovisno proizvodu).
- prikijaskoji<br>4. Zatvorite kućište računala i ukliučite naponsk kabel. Spojite izlaz grafičke kartice s vašim monitorom monitorskim video kabelor nstalacija softvera tična ploča sukladna standardu PCI Exp
	- 1. Uključite računalo i pričekajte da se podigne operativnl sustav 2. Otvorite web-preglednik, idite na www.msi.co i pronadite web-stranicu grafička kartice koju

3. Kytke mahdolliset PCle 6/8-pin -lijtännät

...<br>virranlähteeseen. Yhdistä näytö<br>liitin monitoriin näyttökaapelilla.

.<br>Käynnistä tietokone ja odota kunne

käyttöjärjestelmä on käynnistänyt

joka on asennettuna tietokoneeseen

ja päivitykset näytönohjaimellesi.

a. Ajuri: Valitee oikea käyttöjärjeste

. Avaa internetselain ja mene osoitteeseen<br>msi.com . Valitse sivustoita se näytönohjai

3. Klikkaa Support välilehteä nähdäksesi ajurit

tarvittaessa suoraan NVIDIAn tei AMDn<br>nettisivuilta (Tuotteen GPU:sta riippuen, )

ohjelta asennukaeen. ( Käyttöjärjest-<br>elmävaatimus : Microsoft® Windows<sup>e</sup> 10

Kontrolloidakaesi naylononjalmen<br>Levaloja, asenna Dragon Center jonka<br>jälkeen aktivoi Mystic Light toiminto.

. Afterbumer: Valitse sopiva käyttöjärjes

ohjeita suorittaaksesi asennuksen<br>loppuun.

elmä ja lataa se, jonka jälkeen seuraa

...<br>Live Update: Jos Dragon Center-ohjelmi

ladata ja käynnistää Live Update<br>toiminnon, jotta näytönohjaimen ajurit /

BIOS / firmware pysyvät ajan tasalla

to ei jostain syystä tue näytönohjainta, voit

.,<br>dakaesi nävtönohiaimen I Fl

b. Dragon Center; Lataa ohjelma ja seuraa

Ohielmiston asennus

tai uudempi)

.<br>I. Sulie tietokoneen kotelo ja kiinnitä virtaioh

r pomanne web-suamce grancea kantos koj<br>3. Kliknite "SUPPORT" ("Podrška") za prikaz<br>upravljačkih i uslužnih programa za vaš proizvod.<br>a. Upravljački program: Odaberite operativni

sustav i preuzmite upravljački program<br>Altemativno, upravljački program možete preuzeti izravno sa službenih web-stranic NVIDIA ili AMD (ovisno o GPU-u vaše orafičke kartice).

grafičke kartice).<br>Danastičke kartice: Preuzmite softver i slijedite<br>korake za dovršenje instalacije. (Za<br>Microsoft<sup>e W</sup>indows<sup>9</sup> 10 ili noviji)<br>Za upravljanje izgledom LED indikatora n<br>orafičkoj kartici prvo pokremite sof

Dragon Center, a zatim aktivirajte funkciju Mystic Light. . Afterburner: Odaberite odgovarajući operativni sustav i preuzmite softver, zatim operativni sustav i preuzzmte sortver, zatm<br>slijedite korake za dovršenje instalacije.<br>d. Live Update: Ako vaša grafička kartica još<br>nije podziana aplikacijom Dragon Center, za<br>odzavanje ažurnosti upravljačkih programa /<br>b

preuzeti i pokrenuti aplikaciju Live Update.

# 日本語

- す(完全に収まるとカチッという音がします) (不足品や破損しているものがある場合、代理店 。グラフィックスカードのブラケットをネジで<br>ケースに固定します。 3. PCIe 6/8 ビン補助電源/コネクタを接続します。
- ファ・・・<br>- ユーザーマニュアルまたはクイックガイド(製 。<br>接続します。 ソフトウェアのインストール ーパー<br>トを備えたマザーボード<br>グラフィックスカード出力と同等の入力コネク I. PCの電源を入れて、OSを起動します。 2. Webブラウザ上にて、www.msi.comにアクセス<br>して、取り付けたグラフィックスカードのWeb

). Microsoft® Windows®7、Windows®10 以降また ページにアクセスします。<br>3.「サポート」をクリックして、特定製品のドラ はLinuxオペレーティングシステム(製品によっ<br>て異なります)。 イバとユーティリティを表示します。

a. ドライバ:OSを選択してドライバをダウンロ<br>ードしてください。NVIDIAまたはAMDの公 |補助|ツール<br>1.プラスドライバ…ほとんどのインストール作業<br>で利用します。磁石付きのドライバは、作業を<br>容易にします。 さいこという いいかいいたい いかじょう 式Webサイトから直接ドライハをタワンロ−<br>ドすることもできます(カードに搭載されて<br>いるGPUのドライパを選択してください)。

b. Dragon Center:ソフトウェアをダウンロー ドして、手順に従ってインストールしてくだ さい。 ( Microsoft® Windows<sup>s</sup>10以降が必要  $\overline{c}$  $\overline{t}$ ) - ・ *・*<br>' グラフィックスカードのLED効果をコ<mark>ン</mark>ト

ロールしたい場合は、Dragon Centerを起動<br>し、Mystic Light機能を有効にしてください c. Afterburner:使用しているOSを選択してダウ<br>- ンロードし、手順に従ってインストールして

**ください。** d. Live Update:ご購入されたグラフィックスカ ードが、まだ Dragon Center に対応していな い場合、Live Undate をダウンロード・起動 → −−−、−→∞ оровце をタワンロード・起動<br>することでグラフィックスカードのドライバ<br>BIOS/ファームウェア\*ラ\*\* -<br>/ファームウェアを最新の状態に保つこ

कि यह स्लॉट में पूरी तरह से फ़िट न हो जाए (आपको एक

क्लिक की आवाज़ सुनाई देगी)। ग्राफिक्स कार्ड के ब्रैकेट

.<br>. किसी भी पूरक PCIe 6/6-पिन पावर कनेक्टर को कनेक्ट

4. अपने कंप्यूटर केस को वापस बंद करें और पावर केबल क

1. अपने कंप्यूटर को ऑन करें और इसे अपने ऑपरेटिंग

राज्यना सन्दर्भ सम्मान सर जार २० जनगणन्ना है।<br>सिस्टम में ग्रूट करें।<br>2. एक वेब ब्राउज़र खोलें, www.msi.com पर जाएँ और

.<br>२ अपने विशिष्ट उत्पाद के हाडवरों एवं उपयोगिताओं का

आपके द्वारा इंस्टॉल किए गए ग्राफिक्स कार्ड के वेबापेज पर

जनना नाराट उत्नाव के ट्रांटनरा इन उननानाताना का<br>संक्षिप्तविवरण देखने के लिए "सपोर्ट" पर क्लिक करें।<br>अ) ड्राइवर: ऑपरेटिंग सिस्टम चुनें और ड्राइवर डाउनलोड

की आधिकारिक वेबसाइट (आपके कार्ड के CPII वे

ब) ड्रैगन सेंटर: कृपया सॉफ्टवेयर डाउनलोड करें और

' गानिसारस नेपाल्टर (गानक साठ कर छ) छ।<br>थार पर) से भी ड्राइवर डाउनलोड कर सकते हैं।

इंस्टॉलेशन पूरा करने के लिए दिए गए चरणों का पालन

रास्मरण जानसम्बन्)<br>\* ग्राफिक्स कार्ड के एलईडी इप्रेग्क्ट को नियंत्रित करने

के लिए. कपया पहले डैगन सेंटर सॉफ्टवेयर चलाएं

और फिर मिस्टिक लाइट फ़ंक्शन सक्रिय

स) आफ्टरबर्नर: उपयुक्त ऑपरेटिंग सिस्टम चुनें और इसे

डाउनलोड करें, फिर इंस्टॉलेशन पूरा करने के लिए दिए

-<br>कार्ड के डाइवरों / बायोस / फर्मवेयर को अप-ट-डेट

ड़ैगन सेंटर द्वारा समर्थित नहीं है, तो अप प्रमेफिक्स

साउँ से ठ्राइस्सेर नामारा र सम्मार सम्मान्द्र ठाउँ<br>रखने के लिए आप लाइव अपडेट डाउनलोड करके<br>उसे लॉन्च कर सकते हैं।

करें। (Microsoft® Windows® 10 या नवीनतम<br>संस्करण आवश्यक)

ू<br>इन्ने। तैकलिक रूप मे आप मीथे NVIDIA या AMD

को स्क्र की मदद से अपने केस में सरक्षित करें

सॉफ्टवेयर इंस्टॉलेशन

### हनिदी

पैकेज सामग्री ( कुछ भी गायब या क्षतिग्रस्त होने पर कृपया अपने रिटेलर से सलाह लें। )

1. ग्राफ़िक्स कार्ड। 2. उपयोगकर्ता पुस्तिका या क्रिक गाइड (उत्पाद पर निर्भर करता है)।

सिस्टम रिक्वायरमेंट 1. एक ड्यूल-विद्ध्थ x16 ग्राफिक्स स्लॉट युक्त पीसीआई<br>एक्सप्रेस-कंप्ल्लयंट मदरबोर्ड।

रस्ताराज्य दा पट गर्दस्याटन<br>आपके प्राफिक्स कार्ड के आउटपुट कनेक्टर के समतुल्य न्यूनतम एक इनपुट कनेवटर युवत मोनिटर

) - 3. Microsoft" Windows" 7 , Windows" 10 या<br>|- नवीनतम, या लिनक्स ऑपरेटिंग सिस्टम (उत्पाद पर निर्भर 

सहायक टल । फिलिप्स हैंड स्कूड्राइवर: ज़्यादातर इंस्टॉलेशन करने वे लिए इसका इस्तेमाल किया जा सकता है। चंबकित हे .<br>युक्त स्कूड्राइवर प्रक्रिया को बहुत आसान बना देता है हार्डवेयर इंस्टॉलेशन

.<br>कंप्यूटर को ऑफ़ करें और पावर केबल को अनप्लग करें. फिर साइड पैनल हटाकर अपने कंप्यूटर केस को खोलें।<br>अपने केस के पिछले हिस्से पर लगे किसी भी एक्सपैंशन ब्रैकेट को हटा दें, जो आपके नए ग्राफिक्स कार्ड को बाधित .<br>• यदि आप ग्राफिक्स कार्ड बदल रहे हैं, तो सुनिश्चित करें कि

ग्राफिक्स कार्ड ब्रैकेट सही जगह पर रहे और साक्थानीपूर्वक स्कू ढीले करें। फिर कार्ड पर लगे किसी<br>भी परक PCIe पावर कनेक्टर को अनप्लग करें और का उपयोग करके कार्ड को सावधानीपूर्वक निका

. ग्राफिक्स कार्ड को सीधे खाली PCIe स्लॉट पर रखें और पहले स्लॉट में कार्ड के एक सिरे को दबाएं। फिर दर चरण स्थान करता है ।<br>छोर को धीरे से, किंतु मजबूती से तब तक दबाएं, जब तक

## **Dansk**

anden ende ind indtil det sidder på plads i

grafikkortbeslaget til kabinettet med skr<br>Tilslut alle ekstra PCIe 6/8-bens strøms

4. Luk dit computerkabinets bagside og tilslu

1.Taend for din computer og lad den starte d

gå til websiden for det gtafiradikkelu bar

driveren. Som alternativ kan du

følg trinnene for at gennemføre

Windows® 10 eller senere)

installationen.

opdateret.

軟體安裝

繁體中文

Bahasa Indonesia

u sesuatu hilang,

operationssystem op.<br>Abn en webbrowser, gå til www.msi.com og

..................<br>.. Klik på "SUPPORT" for at få et overblik ove

drivere og hjælpeprogrammer i dit specifikk

produkt.<br>a. Driver: Vælg operativsystem og download

diversit. Som attentive vari du<br>downloade driveren direkte fra NVIDIA's<br>elle AMD's Officielle websted (afhængig a

dit korts GPU).<br>Dragon Center: Download softwaren og

installationen. (Der kræves Microsoft

vincouve in university grafikkortets LED-effekter,<br>
kør først Dragon Center-softwaren og<br>
aktivér derefter Mystic Light-funktioner<br>
2. Efterbrænder: Vælg et passende

operativsystem og download det, følg

derefter trinnene for at gennemføre

1. Live-opdatering: Hvis dit grafikkort ikke

understøttes af Dragon Center, kan du<br>downloade og starte Live-opdatering for a<br>bevare dit grafikkorts drivere/bios/firmwar

4. 蓋上機箱蓋並插上電腦電源線。用影像傳輸

2. 開啟您的網頁瀏覽器,並進入 MSI 微星科技

-----<br>官方網站 (www.msi.com),選取您所安裝的

3. 點擊「支援」,逢品頁面即出現「驅動程式

』<mark>驅動程式: 請先選擇您的作業系統,並</mark>T

載驅動程式。您也可以至 NVIDIA 或

h Dragon Center 請先選擇您的作業系\$

,<br>下載並按照步驟安裝軟體 (只支援

\* 若欲調整顯示卡的 LED 燈效,請於

c. Afterburner: 請先選擇您的作業系統,

d. Live Update: 若您的顯示卡不支援

Dragon Center 中開啟 Mystic Light 功能

Dragon Center, 則可下載安裝此軟體自

tapi dengan kuat tekan ujung yang lain sampai<br>sepenuhnya duduk di slot (Anda akan<br>mendengar bunyiklik). Kencangkan braket<br>kartu grafis ke casing dengan sekrup.<br>3. Sambungkan konektor power PCIe 6/8-pln<br>tambahan.<br>4. Tutup p

Penginstalan Perangkat Lunak

sistem operasi Anda

Anda)

العر بية

البراغي

تثبيت البرامج

الخاصة بالبطاقة).

Mystic Light

Nyalakan komputer Anda dan biarkan boot

iiistai.<br>3. Klik "SUPPORT" untuk melihat penielasa

Driver dan Utilitas untuk produk spesifik And

a. Driver: Pilih sistem operasi dan download<br>driver. Atau, Anda dapat mengdownload

u iver. Atau, Anda dapat mengdownload<br>driver langsung dari situs web resmi NVIDI<br>atau AMD (tergantung pada GPU kartu

Dragon Center: Silakan download softwa

o. Dragon Gennen. Ginacan download achweiddig dan ikuti langkah-langkah untuk<br>menyelesaikan instalasi. (Membutuhkan<br>Microsoft® Windows® 10 atau lebih baru)

\* Untuk mengontrol efek LED kartu graf

unnysi mysiic Light.<br>C. Afterburner: Pilih sistem operasi yang sesu<br>dan unduh, kemudian ikuti langkah-langkah<br>untuk menyelesalkan inetaleel

d. Pembaruan Langsung: Jika kartu grafis Anda d. Pembaruan Langsung: Jlika kartu grafis And<br>belum didukung oleh Dragon Center, Anda<br>dapat mengunduh dan menjalankan<br>Pembaruan Langsung untuk menjaga agar<br>driver / bios / firmware kartu grafis Anda<br>tetap up-to-date.

(لُذهِي الرجوع إلى بائع النَجزئة إذا كان هناك أي شيء

2. دليل المستخدم أو الدليل السريع (يناءَ على نوع المنتج).

1. لوحة أم PCI Expreas مترافقة مع فقحة رسومات

] 3. نظام تشغيل 7 ®Microsoft أو Microsoft أو

10 ®Windows أو نسخة أحدث أو Linux

2. شاشة بها موصل إنخال واحد على الأقل مكافئ لموصلات

.<br>.. توفر مسلحة 1.5 جيجلبايت على الأقل على القرص الصلد

1. مفك براغي ذو رأس فيليبس: يمكن استخدامه للتيام بمعظم

التركيبات مفك براغي ذو رأسي مغذلطيسي يجعل العملية

.<br>[1] أوقف تشغل الكعند تر وافصا، كانل الطاقة المرافقة علية .

الخلفي من العلبة قد يعوق بطلاقة الرسومات الجديدة.

الكمبيوتر بنزع اللوح الجانبي. أزل أي شريحة توسيع في الجزء

" إذا كنت ستستبدل بطاقة الرسومات، فتأكد من تثبيت شريحة

بطاقة الرسومات في مكلنها وفك البراغي بطلية. ثم افصل

اي موصلات طلقة PCle إضافية على البطاقة وأزل البطاقة

عذاية باستخدام مشبك الفك الموجود في مقبس PCle على

واضفط على أحد طرفي البطاقة في الفتحة أولا. اضغط بلطف

2. ضم بطاقة الرسومات مباشرة فوق فتحة PCle الفارغة

حتوييات المعبوة

1. بطاقة رسومات

متطلبات النظام

x16 مزدوجة العرم*ن.* 

إخراج بطاقة الرسومات

(بناءُ على نوع المنتج).

الأدوات المساعدة

أسهل بكثير

تركيب الأجهز ة

اللوحة الأمر

fungsi Mystic Light.

2. Buka web browser, buka www.msi.com dan<br>buka halaman web kartu grafis yang telah Anda

動檢測並更新顯示卡的驅動程式/BIOS/翻

- 以及「工具軟體」可供下載。

AMD 官方網站下載驅動程式。

Window<sup>®</sup> 10 作業系統)。

載並按照步驟安裝軟體。

線連接對應的輸出埠到顯示器。

! 開機並進入作業系統。

顯示卡產品網頁。

strømkablet. Tilslut dit grafikkorts udgang t

slottet (du vii høre et klik). Fastgø

din skærm med et skærmkabel

produkt.

- **Pakkens Indehold**
- (Kontakt din detailhar)<br>eller er beskadiget.) - Grafikkort. 2. Brugervejledning eller Hurtig guide
- (afhænger af produktet). Systemkrav PCI Express-kompatibelt bundkort med e
- x16 grafikslot med dobbeltbredde. . En skaarm med mindst et indoanosstil
- lsvarende udgangsstikkene på dit gra 3. M'crosoft® towardfows® 7, Windows® 10 elleer senere, eller Linux operativsystem (afhæng)
- af produktet). u. produktery.<br>A. Mindst 1,5 GB tligængelig plads på<br>harddiskan.
- Hjælpeværktøjer perperson ways<br>
1. Phillips karenders werden behandling and the fieste af installationer. En skruetrækker<br>
med et magnetisk spids gør processerne
- meget nemmere. rdwarelnstallatior Sluk for computeren og frakobl strømka Åbn derefter computerkabinettet ved at
- fjerne sidepanelat, Fjeemallteududvidsese eslag på kabinettets bagside der kan v
- beslag på kannettete bagslade der kan vær<br>vejen for dit meg gafikkort, sørg for at<br>"Hvis du udskifter et grafikkort, sørg for at<br>holde grafikkortbeslaget på plads og løsn<br>forsigtigt skruerne. Frakobi derefter alle<br>ekstra P
- forsigtigt kortet ved brug af frigørelses<br>merne på PCIe-soklen på bundkortet.

ind i slottet. Tryk forsigtigt men fast den

(若有缺損,請連繫您購買卡片的經銷商)

2. 支援一個或以上與顯示卡相對應影像輸出

或以上,或Linux作業系統 (視實際產品而定)

…<br>十字螺絲起子: 在安裝的過程中經常要使用

扁開電腦電源並拔除電源線 並取下機築業

\* 若您是更換顯示卡,請先取下固定檔板的

螺絲。拔除 PCIe 6/8-pin 電源接頭 (如顯示

卡上有該接頭), 壓下 PCI Express 插槽卡

,將顯示卡對準 PCI Express 插槽,先將一端

**壓入插槽中。輕輕地把顯示卡的另一端也按** 

入槽內,使卡牢固<mark>插入。再鎖上螺絲固</mark>定擋

. 將電源連接線接上 PCIe 6/8-pin 電源接頭 (

。可以選擇具有磁性刀頭的螺絲起子。

\* 請您使用十字螺絲起子來取下檔板。

3. Microsoft® Windows® 7、Windows® 10

2. 用戶手冊 (視實際產品附加)

4. 至少1.5 GB的可用硬碟空間。

。取下安裝顯示卡處的擋板。

榫,並拿起题示卡。

如霜示卡上有該電源接頭)。

包裝內容

1. 顧示卡

系統雲求

輔助工具

硬體安裝

**Isl Kemasan** 

(Jika terdapat kerusakan at

Persyaratan Sistem

Motherboard yang kon

silakan hubungi dealer Anda.)<br>1. Kartu Grafis

2. Petunjuk Pengguna atau Panduan Cepat<br>(tergantung dari produk)

Express dengan slot grafis x16 dual-width

lonitordengan setidaknya satu konekto

input yang setera dengan konektor output

pada kartu grafis Anda.<br>⁄licrosoft® Windows® 7, Windows® 10 atau

(tergantung pada produk).<br>Setidaknya tersedia 1,5 GB ruang hard disk.

Convening tenseus 1,5 GB ruang hard distribution of the and the formulation of the film of the model in the comparation of the comparation of the comparation of the processing in the processing in the processing in the pro

asing yang dapat menghalangi kartu gra<br>1951 Ande

baru Anda.<br>\* Jika Anda mengganti kartu grafis, pastikan \* Jika Anda menggang braket kartu grafis di<br>tempatnya dan dengan hati-hati longgarkan<br>sekrupnya. Kemudian cabut semua koneklor<br>daya PCle tembahan pada kartu dan<br>lepas

u mounerooaro.<br>Posisikan kartu grafis langsung di atas slot<br>PCle yang kosong dan tekan salah satu ujung<br>kartu ke dalam slot terlebih dahulu. Perlahan

ثم بشدة على الطرف الأخر حتى يتم تثبيته بالكامل في الفتحة

3. وصل أي موصل طاقة PCle 6/8-pin إضافي

4. اغلق علية الكميونز احتياطنًا ووصل كابل الطاقة. وصل

1. شغل جهاز الكمبيوتر واتركه بيدأ تشغيل نظام التشغيل.

3. انعرّ فوفي "الدعم" للاطلاع على نظرة عامة على برامج

التشغيل والأدوات المساعدة لمنتجك المحددي

2. افتح مستعرض ويب وانتقل إلى www.msl.com وانتقل إلى

صفحة الويب الخاصة ببطاقة الرسومات التي قمت بتثبيتها.

أ) برنامج التشغيل: لختر نظام التشغيل ونزل برنامج التشغيل.

بدلاً من ذلك، يمكنك تنزيل برنامج التثمغيل مباشرةً من موقع

NVIDIA أو AMD الرسمي (حسب وحدة معالجة الرسومات

ب) برنامج Dragon Center: يُرجى تنزيل البرنامج واتباع

Microsoft® Windows® 10 أو إصدار أحدث)

برنامج Dragon Center أولاً ثم تتشيط وظيفة

ج) برنامج Afterbumer: اختر نظام التشغيل العناسب

وقع بتنزيله، ثم اتبع الخطوات لإكمال التثبيت

البر امج الثابتة لبطاقة الرسومات.

\* للتحكم في تأثيرات LED لبطاقة الرسومات، يُرجى تشغيل

:) التحديث المباشر : إذا لم يكن Dragon Center يدعم بطاقة

رسومات الأن، فيمكنك تنزيل التحديث العباشر وتشغيله

للحفاظ على تحديث بر امج التشغيل/مجموعة الإرشادات/

الخطوات لاكمال التثبيت (يتطلب نظام تشغيل

مخرج بطاقة الرسومات بالشاشة باستخدام كابل شاشة

(ستسمع نقرة). ثبت بطاقة الرسومات بعلبة الكمبيوتر باستخدا

Pemasangan Perangkat Keras **Britan Sangkat Terangkat Keras**<br>
Matkan komputer dan cabut kabel powisit Kemudian buka penutup komputer Anda<br>
dengan melepaskan panel samping, Leg<br>
semua braket ekspansi di bajajan belakar<br>
casing yang dapat manohalanni k

lebih baru, atau sistem operasi Linux

埠的顯示器。

構板

Placer grafikkortet direkte over det tomme PCle-slot og tryk først den ene ende af kortet

# **Bosanski**

Sadržaj pakovanja

proizvoda).

Potreban sistem

Pomoćni alatiti

Instalacija hardvera

Съдържание на опаковката

Консултирайте се с вашия т

твърдия диск.

প্যাকেজ এরউপাদান

সিস্টেন রিক্যুয়ারনেন্টন বা প্রয়োজনীয়তা

াসক্ষেপ । বিশ্বই মাধ্যমে শব্দ বা হামোত্তশাখায়ত<br>[ ছিকিন শ্ৰহ x16 গ্ৰাফ বামা হামাৰ একটি<br>বিভিন্ন শ্ৰহ x16 গ্ৰাফৰ বাহি সহ।<br>কাৰ্য যায়ৰ বাৰ্ড অম্বত হকাই ইনপুট কামেক্টাৰ<br>কাৰ্য যায়ৰ বাৰ্ড অম্বত।<br>3. মাইক্ৰেনসক্ষট উইণ্ডোজ 7, উ

হাৰ্ডঙয়ার ইনস্টলেশন'

করার ভান্য এটি বেশীরভাগ সময়েই ব্যবহার করা যা<br>মাথায় চূম্বক থাকা একটি ক্রুড্রাইভার এই কাজটাকে<br>অনেক সহজ করে দেয়।

২। ৩ ৬ ৷ম ২৭-০৩১০ - াশ<br>1. কম্পিউটারবন্ধ উরুদ এবং পাওয়ার বেগবল খুলে<br>- দিন। তারপর আপনার কম্পিউটার (কসটি খুলুন সাইড<br>- প্যানেলগুলো সরিয়ে। কেস-এরণে ছন দিকে কোনো<br>এজিক্স কার্ডকে প্রতিরোধ স্করতে পারে।<br>- \* যদিআপনি একটি নতুন গ্র

تا زمانی که کاملا در شکاف بنشیند (صدای کلیک را می

شنوید). با پیچها پایه کارت گرافیک را روی کیس محکم

). همه اتصال های بر ق اضافی 8/6 پین PCle را وصل کنید.

4. کیس کامپیوتر خود را بیندید و کابل برق را وصل کنید.

مانيتور خود وصل كنيد

نصب نرم افزار

خروجی <sub>کار</sub>ت گرافیک خود را با یک کابل نمایشگر به

1. کامپیوتر خود را روشن کنید و اجازه دهید سیستم عامل بالا بیاید

صفحه وب کارت گرافیکی که نصب کرده اید را پیدا کنید.

). روی"SUPPORT" کلیک کنید تا خلاصمای از در ایور

کار ت خو د) بار گیر ی کنید.

تا و نرم افزار های مربوط به محصول خاص خود را مشاهده

الف) در لیور : سیستم عامل را انتخاب کنید و درایور را بارگیری

ب) Dragon Center: لطفا ترم افزار را بارگیری نموده و

\* برای کنترل اثرات چراغ روی کارت گرافیک، لطفا ابتدا

نزم افزار Dragon Center را اجرا کنید و سپس

آن را بارگیری کنید، سپس مراحل را برای تکمیل نصب

Dragon Center پشتیپانی نمیشود، می توانید برای به

*زدد* نگاه داشتن در ایور *اب*ایاس *افر*جور کار ت گر افیکخود

عملكرد Mystic Light را فعال نماييد.

۔<br>۱- Live Update (۱: اگر کارت گر افیک شما ہنوز توسط

Live Update را بارگیری و اجرا نمایید.

ج) Afterburner: سيستم عامل مناسب را انتخاب كرده و

مراحل را برای تکمیل نصب دنبال کنید. (نیاز به

مايكروسافت ®ويندوز ®10 يا بالاتر )

کنید. همچنین شما می توانید درآبور را به طور مستقیم از

رب سایت رسمی NVIDIA یا AMD (بسته به GPU

еко повредительно повредено.<br>2. Ръководство за потребителя или Кратко<br>- ръководство (в зависимост от продукта).

ширина.<br>2. Монитор с поне един входен конектор,

Windows® 10 или по-нова или Linux (в

- Съвместима с PCI Express дънна платка с

здин слот x 16 за графична марта с двойна

еквивалентен на изходните конектори на<br>вашата графична ка<sup>рт</sup>а<br>"Операционна система Microsoft® Windows® 7,

зависимост от продукга).<br>4. Най-малко 1,5 GB свободно пространство на

Допълнителни инструменти<br>1. Кръстата отвертка: Тя може да се използва за<br>извършване на по-голямата част от монтажа.

Отвертка с магнитна глава значително улесня

ва процеса.<br> **Монтаж на хардуера**<br> **1. Изключете компотъра и кавадете**<br> **1. Изключете компотъра и кавадете**<br>
зауфичия пвено. Премахнете всяке<br>
страничния пено. Премахнете всяке<br>
корпуса, която може да блокира новата<br>
кор

интовете. След товв разкачете всички

Изисквания към системата

\_oštećeno.)<br>1. Grafička kartica.<br>2. Korisnički priručnik ili brzi vodič (zavisi od<br>korisnički >

. PCI Express kompatibilna matična ploča sa<br>. jednim grafičkim utorom x16 dvostruke

2. wollwy aa najmangi pusimin uazmin<br>konektorom ekvivalentnim sa izlaznim<br>konektorom na vašoj grafičkoj kartici.<br>3. Microsoft® Windows® 7, Windows® 10 ili<br>noviji, ili operativni sistem Linux (zavisi or

proizvoda).<br>4. Najmanje 1,5 GB slobodnog prostora na<br>tvrdom disku.

l. Odvijač sa križnom glavom: Ovo se može

magnetnom glavom znatno olakšava proce

l. Isključite računar i izvucite kabi za napajanje.<br>Zatim otvorite kućište računara tako da

uklonite bočnu ploču. Uklonite bilo koji nosač

za proširenje na poleđini kućišta koji može

Ako menjate grafičku karticu, obavezno<br>držite držač grafička kartice na mestu i

pažljivo otpustite vijke. Zatim iskopčajte sv

.<br>dodatne PCIe konektore za napajanje na<br>kartici i pažljivo uklonite karticu pomoću

kvačice za oslobađanje na PCIe priključku<br>na matičnoj ploči.

2. Postavite karticu direktno preko PCI<br>EXPRESS utora i umetnite prvo jedan kraj

kartice u nju. Polako ali temeljno pritisnite

koristiti u većini montaža. Odvljač sa

ometati vašu novu grafičku karticu-

Sirine.<br>2. Monitor sa najmanje jednim ulaznim<br>2. Monitor sa najmanje jednim ulaznim

- drugi kraj dok kartica potpuno ne ulegne u (čut ćete klik). Pričvrstite nosač grafičk utor (čut ćete klik). Pričvrstite nosač gra<br>kartice na kućište pomoću vijaka.<br>3. Spojite bilo koji dodatni PCle 6/8-pinski priključak za napajanje. .<br>
I. Zatvorite kućište računara i spojite kabl za napajanje. Spojite izlaz grafičke kartice se
- stalacija softvera . Uključite računar i pustite ga da se vaš . Oxygute racunar i pusue ya ua se vas<br>2. Otvorite web preglednik, idite na<br>2. Otvorite web preglednik, idite na<br>www.msi.com i idite na web stranicu grafičke
- kartice koju ste instalirali.<br>Kliknite na "SUPPORT" (PODRŠKA) da
- biste videli pregled upravljačkih programa pomoćnih programa specifičnih za vaš proizvod. , . . . . . . .<br>a. Upravljački program: Izaberite operativr
- sistem i preuzmite upravljački program.<br>Alternativno, možete da preuzmete upravljački program direktno sa NVIDIA ili<br>AMD zvaničnog sajta (u zavisnosti od GPU kartice).<br>Dragon Center: Preuzmite softver i pratite
- korake za dovršetak instalacije. (Zahteva<br>Microsoft<sup>e</sup> Windows<sup>®</sup> 10 ili noviju verziju) \* Da biste kontrolisali LED efekte grafič kartice, prvo pokrenite softver Dragon<br>Center, a zatim aktivirajte funkciju Myst
- ugnu<br>c. Komora hlađenja: Izaberite odgovarajući operativni sistem i preuzmite ga, a zatim<br>pratite korake da biste dovršili instalaciju, d: Ažuriranje uživo: Ako Dragon Center još<br>uvek ne podržava vašu grafičku karticu, možete da preuzmete i pokrenete ažuriranje uživo da biste ažurirali
- ipravljačke programe / bios / firmware<br>rafičke kartice

### ьългарски

- здраво натиснете другия край, докато го рговец на дребно, поставите добре в слота (ще чуете щраква<br>Фиксирайте скобата на графичната карта к
	-
	- импира с виклова<br>San San Maria на Редитина и Робе<br>San San San Maria на Виклопедии РОбе<br>4. Затероте обрати морпуса на момиотра<br>San Maria на монитера<br>мирова в дерфичнате карта към монитера<br>махода на графичнате карта към мон кабел за дисплей.

 $\overline{\phantom{0}}$ 

-

- изоват за дисплеи.<br>**И неталиране на софтуера**<br>1. Включете компютъра и го оставете да зареди<br>1. Включете компютъра и го оставете на едрес<br>2. Отворете уеб браузър, отидете на едре<br>2. Отворете на едре и сото отморте на уеб<br>1
- монтирали.<br>3. Щрамнете върху SUPPORT (Поддръжка) за<br>преглед на Drivers (Драйвери) и Ulilities<br>(Помощни програми) конкретно за вешия<br>а. Драйвер: Изберете операционна система<br>а. Драйвер: Изберете операционна система
- диамер. изоерете операциона система,<br>и изтеглете драйвера. Алтернативен<br>вариант е да изтеглите драйвера директн<br>от официалния уеб сайт на NVIDIA или д
- AMD (в зависимост от GPU на картата).<br>D. Dragon Center: Изгеглете софтуера и<br>creagasive стъпките, за да завършите инста<br>пирането. (Изискав се Microsoft<sup>e</sup> Windows<sup>®</sup><br>\* За да управлявате светодиодните ефекти<br>на районичата
- ветлина).<br>.. Аfterburner: Изберете съответната<br>операционна система и изтеглете програм<br>та, след което следвайте стъпките, за да
- витовете след гова раздачете всички<br>допълнителни PCle изводи за захранване на<br>картата и внимателно извадете картата, като<br>каползавте скобата за особождаване на<br>PCle гнездото на дънната платка.<br>Сложиционирайте графичната ra, след моето следифането.<br>d. Live Update: Ако вашата графична карта все<br>ouge не се подържа от Dragon Center, може<br>те да изтеглите и стартирате Live Update, за<br>да поддържате драйаерите/bios/фърмуера на графичната марта актуални

# বাংলা

- কার্ডের অন্য অংশে চাপ দিতে থাকুন স্লটে তা খাপ খেয়ে শামকেন্দ্র মার তশাশাশ<br>কুক্লন কোনোকিছু হারিয়ে গেছে বা ক্ষতিগ্রস্ত হয়েছে<br>কি না। কানোকিছু হারিয়ে গেছে বা ক্ষতিগ্রস্ত হয়েছে<br>1. রাখিক্সকার্ডে।<br>শামগ্রীর ওপর নার্ভর করবে)<br>(সামগ্রীর ওপর নার্ভর করবে)<br>(সামগ্রীর ওপর নার্ভর করবে বসে না যাওয়া অব্দি অোপনি একটি ক্লিক শুনতে পাবেন কেস-এ ক্ষ দিয়ে গ্ৰাফিক্স কাৰ্ডটি ভাৰ .<br>যেকোনো অতিরিক্তপিসিআই ই 6/8-পিন পাওয়ার
	- ঁ কানেক্টর যুক্ত করুন।<br>I. আপনার কম্পিউটা কেস-এর ব্যাকআপ বন্ধ করুন েলা সময় হল ।৩০। ১২০-সেবল বা আপসার আফিস্ত কার্ডের<br>এবং পাঙয়ার কেবলে লাগান। আপসার গ্রাফিক্স কার্ডের<br>আউটপুট একটি ডিসপ্লে কেবল এর সহায়ে আপনার
	- দউওয়্যার ইনস্টলেশন
	- . আপনার কম্পিউটার খনেন।<br>- ব্যবস্থায় ছড়িয়ে যেতে দিন।<br>- কম্পি ইডিয়ে যেতে দিন।
	- " সস্বত্ম মতংস বেতে লল।<br>. একটি ওয়েব বাউজ্ঞার খুলে www.msi.com তে যান এবং<br>. আপনার উপস্থাপন করা কার্ডের ওয়েবপেজ দেখুন।<br>!. ড্রাইভারসমূহ এবং আপনার নিদিষ্ট সামগ্রীর ওপর ত্র বিশেষ দূর আবর আবাদ সালে ।<br>নজর রাখতে "সাপোর্ট" ক্রিক করুন।
	- শভার মানতে সালোচা ক্লম কমলা<br>ক) ড্রাইন্ডার পরিচালন ব্যবস্থা পক্ষদ করুন<br>এবং ড্রাইন্ডার ডাউনলোড করুন। বিকল্প বিসাবে<br>আপনি সরাসরি ড্রাইন্ডার ডাউনলোড করতে পা<br>এনভিআইডিআইএ অথবা এএমডিরনির্ধারিত
	- এশাওআয়ওআয় অথবা এএমাতরানবাারত<br>গুৱেতার্থীট থেকে জোপনার কার্ডের জিপিইউর<br>ভিত্ত্তিতে)।<br>খ) ড্রাগন সেন্টার : অনুগ্রহ করে সফটওয়ারটি<br>ডাউনলোড করুন এবং উপহাপন সম্পূর্ণ ক্ষয়তে পদক্ষেপসমূহ অনুসরণ করুন। গ্রেয়োজন ম<br>উইনডোজ 10 অথবা তার পরবর্তী)
- \* গ্রাফিক্স কার্ডের এলইডি প্রভাব নিয়ন্ত্রণ করতে অনুগ্রহ করে প্রথমে ড্রাগন সেন্টার সফটওয়ার ব্যবহার করুন এবং ভারপর রহস্যম আলোর কার্থকারীতা সক্রীয় করু \* যাদ আশান একাচ নতুন গ্রাহকর্ষ কাত বদল<br>করছেন, তাহনে গ্রাহক কাতের রাকেট যে ঘঘাত্মনে<br>লাসানো হয়েছে সেটা বিশ্চিত কয়ন এবং হীরেন<br>সুফ্রগুলো ঢিলা করুন। ভারপর কার্দের কোনো<br>অক্টিরিক্ত পিসিআই ই. পাওয়ার কার্দের হাসেয়ুক্ত<br>কর্মান্ সকলে সাক্ষরতা সাক্ষর করুন।<br>গ) আফটারবার্ণার : সুষ্ঠূ পরিচালন ব্যবস্থাটি পছন্দ<br>করুন এবং ডা ডাউনলোড করুন। ডারপর উপস্থাপ
	- তা "বা ম্মেড আছে" আৰু অনুসমা কমল।<br>ঘ) সক্ৰীয় সাম্প্ৰতিক তথা: যদি আপদাৰ গ্ৰাফিক<br>কাৰ্ড এখনো ড্ৰাগন সেন্টাৰ দ্বাৰা সমৰ্থিত নয়,<br>আপনি ভাষকে নাইড আপডেটডাউনলোড<br>এবং কাৰ্যকৰ কৰতে পাৱেনআপনাৰ গ্ৰাফিক্স
	- কার্ড/বায়ো/ফার্মওয়ারকে হালনাগাদ করে রাযতে

# فارسي

- طويات بسته ر<br>ر صورت نبودن یا آسیب دیده بودن هر چیزی به قروشنده خود مراجعه كتيد) . کارت گرافیک. 2. راهنمای کاربری یا راهنمای سریع (بسته به محصول). الزامات سيستم .<br>۲. مادربورد سازگار با PCI Express با یک شیار کارت گر افیک دار ای عرض درگانه x16. 2. یک مانیتور با حداقل یک انصمال ورودی معادل کانکتور های خروجی کارت گرافیک شما | 2. یک مرورگر وب را بلز کنید، به www.msi.com رفته و .<br>: ملیکروسافت ویندوز 7°، ویندوز ©10 یا بالاتر، و یا سیستم عامل لینوکس (بستگی به محصول). 4] حداقل 1.5 گوگابایت فضای در دسترس هارد دیسک ابزار های کمکی '. پيڇ گوشتي سر فيليپس: بيشتر مراحل نصب را ميتوان
	- یا این پیچ گوشتی انجام داد. پیچ گوشتی با سر آهنربا باعث بسیار ساده تر شدن فرایند میشود. نصب سخت افزار
	- 1. کامپیوټر را خاموش کرده و کابل برق را جدا کنید. سپس بر داشتن صفحه ست چپ کیس کامپیوتر آن را باز کنید. هر گونه قلاب اضافی در پشت کیس که ممکن است مانع
	- نر ار گر فتن کارت گرافیک جدید شما شود را بر طرف کنید. در صورت تعویض کارت گرافیک، مطمئن شوید که پایه کارت گرافیک را در جای خود نگه دارید و پیچها را به دقت باز کنید<sub>. ا</sub>سپس هر گونه اتصالات برق اصافی PCle را بر روی کارت جنا کنید و یا استفاده از گیره ازادکننده
	- روی سوکت PCIe روی مادربرد، کارت را با دقت بردار 2. کارت گرافیک را مسئقهما روی شکاف PCle خالی قرار دهید و اول یک انتهای کارت را روی شیار فشار دهید. انتهای دیگر را به آرامی، اما به طور محکم فشار دهید،
-